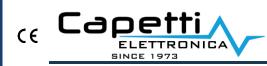

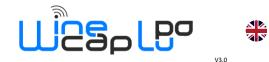

#### Technical Assistance:

| eMail  | ufficiotecnico@capetti.it |
|--------|---------------------------|
| Phone  | +39 01198198238           |
| Mobile | +39 3331985070            |

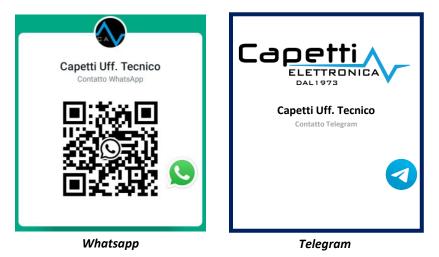

# Quick Guide MWDG-GSM

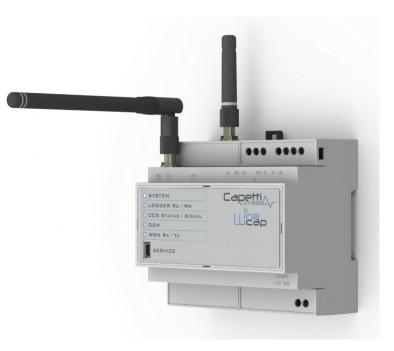

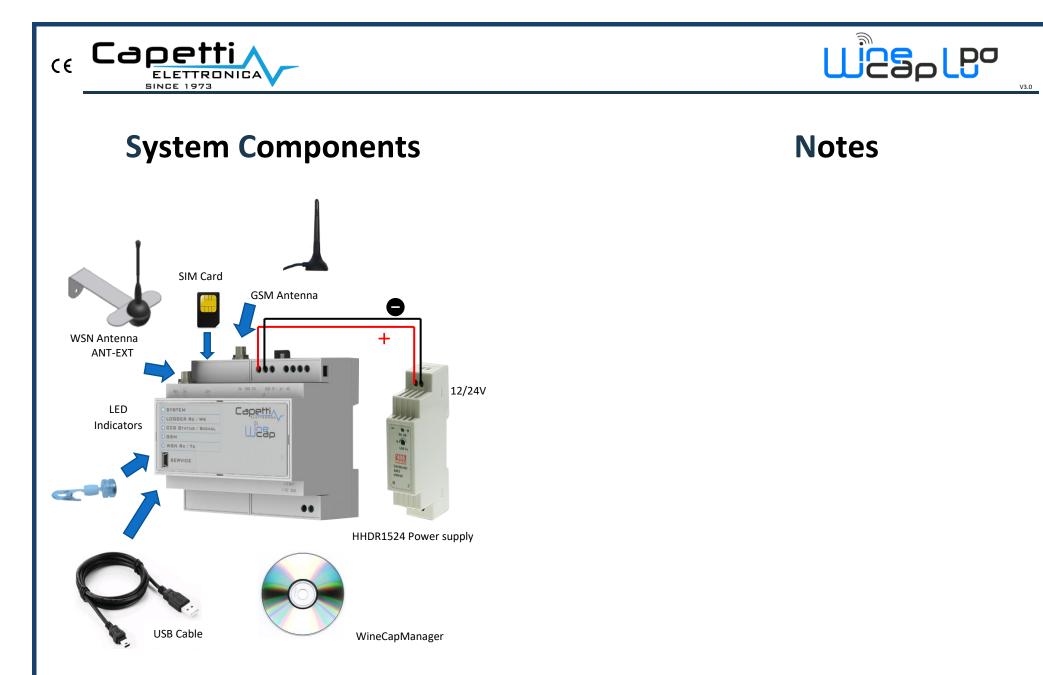

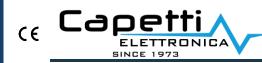

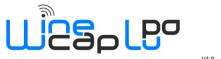

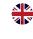

# **Service Center Connection**

- 1. Insert a working SIM and configure the provider APN and related PIN using WineCapManager.
- 2. GSM LED (green):
  - a. 1 flash/sec: network searching
  - b. 1 flash/4sec: signal ok

System LED

remove

- 3. Connection test: issue to basestation command 4 using WinecapKey. CCS Status LED turns on (green), at the end of the upload process, LED turns off
- 4. To verify on Service Center website: www.winecap.it (valid account needed)

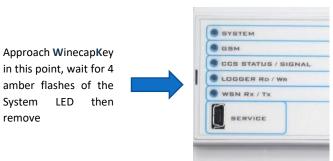

### **Terminal Blocks**

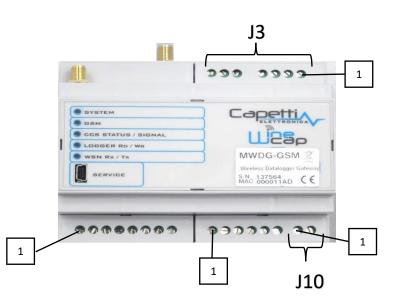

| J3 | Vin + Serial |  |
|----|--------------|--|
| 1  | NC           |  |
| 2  | MB A+        |  |
| 3  | MB B-        |  |
|    | GND          |  |
| 4  |              |  |
| 5  | P.E.         |  |
| 6  | GND          |  |
| 7  | 12/24Vdc     |  |

| J10 | Battery Backup |  |
|-----|----------------|--|
| 1   | BATT_12V       |  |
| 2   | GND            |  |

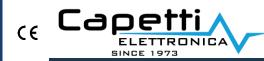

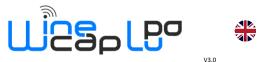

#### **Led Description**

|        | System indicator:                                               |  |  |
|--------|-----------------------------------------------------------------|--|--|
| System | <ul> <li>slow flash = OK</li> </ul>                             |  |  |
|        | <ul> <li>rapid flash = probe/datalogger enrolling</li> </ul>    |  |  |
| Logger | Memory status                                                   |  |  |
|        | Service Center connection:                                      |  |  |
| CCS    | • switched on (green) = connection in progress                  |  |  |
| CC3    | <ul> <li>switched on (<i>red</i>) = connection error</li> </ul> |  |  |
|        | <ul> <li>flashing = GSM signal test</li> </ul>                  |  |  |
|        | GSM communication:                                              |  |  |
| GSM    | <ul> <li>rapid flash (green) = looking for signal</li> </ul>    |  |  |
| USIVI  | • flashing (green - 1 flash/4sec) = GSM network OK              |  |  |
| •      | • flashing ( <i>red/green</i> ) = GSM error                     |  |  |
|        | Wireless Sensor Network                                         |  |  |
| WSN    | <ul> <li>green = measure reception</li> </ul>                   |  |  |
|        | • red = transmission in progress                                |  |  |

## WineCapManager

- 1. Launch *Setup.exe* from the WineCapManager folder ed run the installation.
- 2. Launch WineCapManager and select "Local Connection".
- 3. Wait for MWDG device detection.
- 4. Create a new database, insert a referring name, and click on "open".
- 5. Insert licence file located in the CD (*menu Basestation/Insert licence*)
- 6. Wait for the automatic alignment of the list and the status of sensors from MWDG to PC.

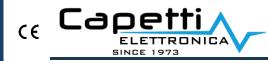

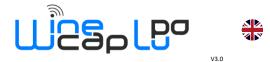

#### **USB** Driver

- 1. Connect USB cable to PC.
- 2. Access to *Control Panel/Device Manager* then click on MWDG device.
- 3. Manually install the USB driver (*MWDG\_CDC.inf*) available on CD.
- 4. Click "continue" when requested
- 5. <u>Note</u> for WINDOWS 8.1: in case of troubles follow the "*Win8.x Installare Drivers USB R01.pdf*" manual available on CD.

At the end of the installation process, a new COM port will be installed: "WineCap MWDG (CDC)"

#### **Start Sensors**

- 1. Connect MWDG as shown before, power up and verify Led "System" flashing
- 2. Activate the probe/datalogger:
  - a. approach WinecapKey
  - b. wait for 2 flashes (test)
  - C. remove WinecapKey

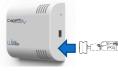

3. Verify LED:

| Flash count - Wireless mode |                                        | Status/Radio signal<br>quality       |
|-----------------------------|----------------------------------------|--------------------------------------|
| <b>.</b>                    | 5 green flashes                        | Excellent                            |
| <b></b>                     | 4 green flashes                        | Good                                 |
| <b></b>                     | 3 green flashes                        | Fair                                 |
| <b>.</b>                    | 2 amber flashes                        | Sufficient                           |
| •                           | 1 red flash                            | Insufficient                         |
| -                           | 1 red flash 2" long                    | OUT OF RANGE<br>Network searching    |
| · <b>—</b> -·O-· <b>—</b>   | 2 red flashes 2" long                  | STANDBY                              |
| <b></b>                     | Short-long-short red<br>flashes series | FACTORY RESET<br>Device not enrolled |

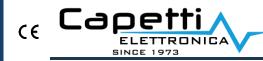

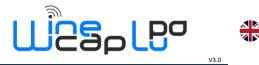

# How to Install

Guidelines to follow during the system installation process

- 1. Position to the selected location and power on the MWDG
  - a. select, if possible, a central position among to the wireless plant
  - b. avoid metal obstructions and reinforced concrete structures
  - c. verify the GSM signal

WSN and GSM antennas distance must be >50cm

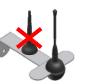

- 2. Move the probe/datalogger to the measure location
  - a. verify received signal

<u>important:</u> small movement can improve the radio signal quality

b. outdoor probes must be placed upward and north oriented to avoid tampering

- 3. Adding repeaters to improve radio coverage
  - a. couple a repeater to the systema and write down assigned address
  - b. position it upward among obstacles and people
  - c. select a "strategic" point among the plant
- 4. Using the WD04T tester probe
  - a. couple the probe to the system
  - b. activated the test, the probe displays the percentage of the radio signal level
  - c. Declares the radio reference in a specific point: router address or zero for MWDG

Manual: Refer to "WINECAP User Manual.pdf" located on CD for further instructions regarding the network and the installation process.